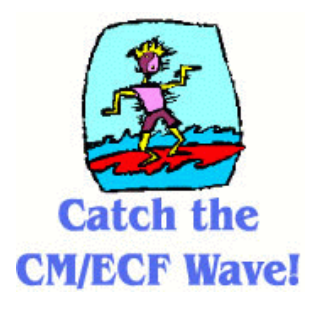

**U.S. District Court** DISTRICT OF UTAH

# **CRIMINAL MOTIONS E-FILED BY ATTORNEYS**

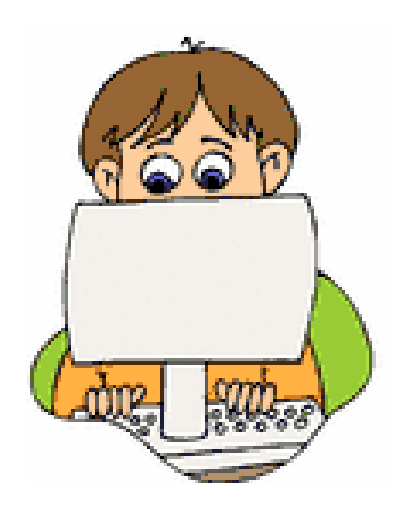

**Attorney User Manual**

Motions - This guide assumes that you have already saved your motion as a PDF file and you know where you saved that file.

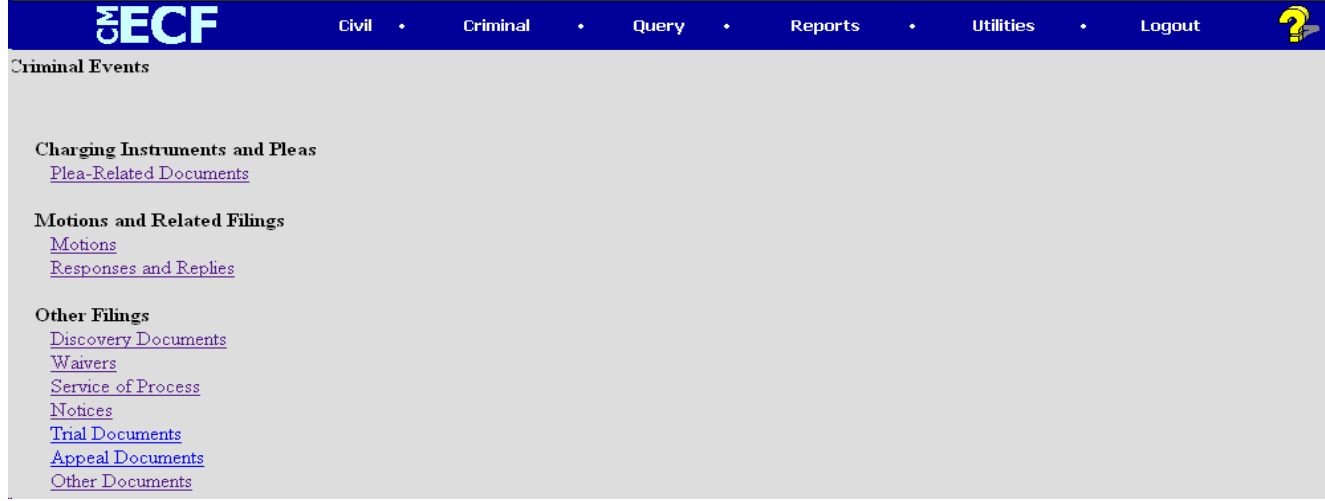

1. Choose CRIMINAL on the blue Main Menu Bar. Under **Motions and Related Filings** click on **Motions.**

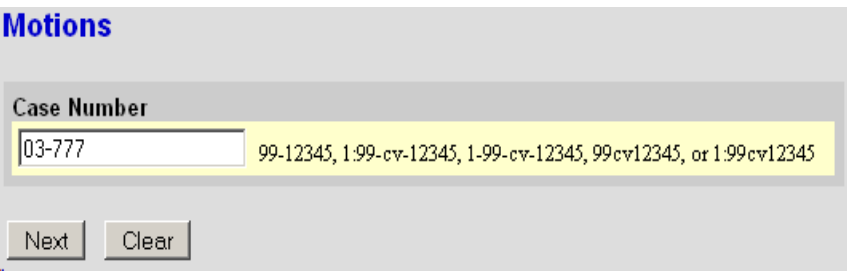

2. Type in your case number and click the **[Next]** button.

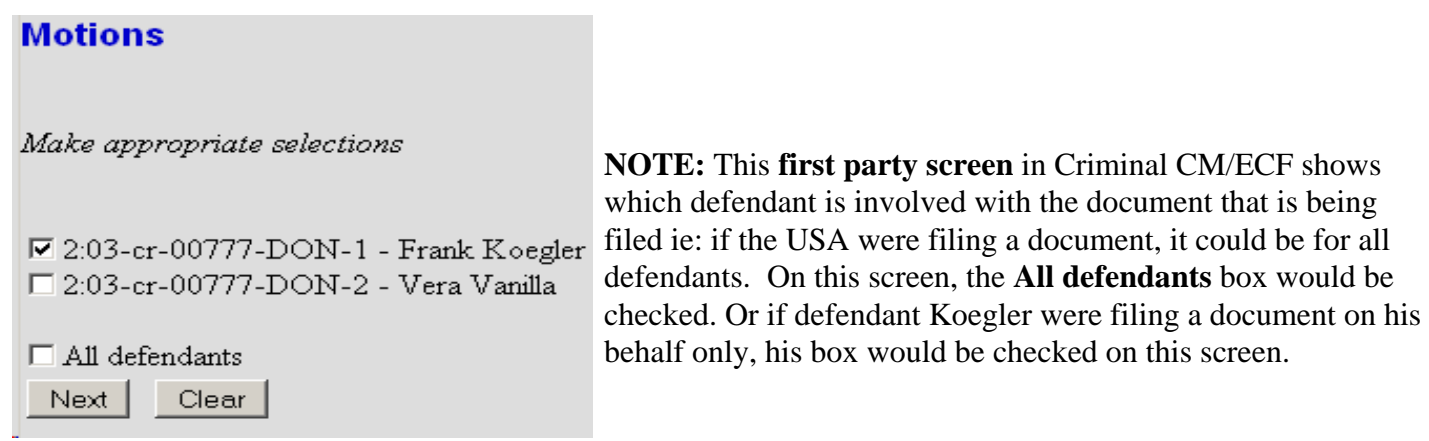

3. Choose the defendant(s) that are related to the motion. Click the **[Next]** button.

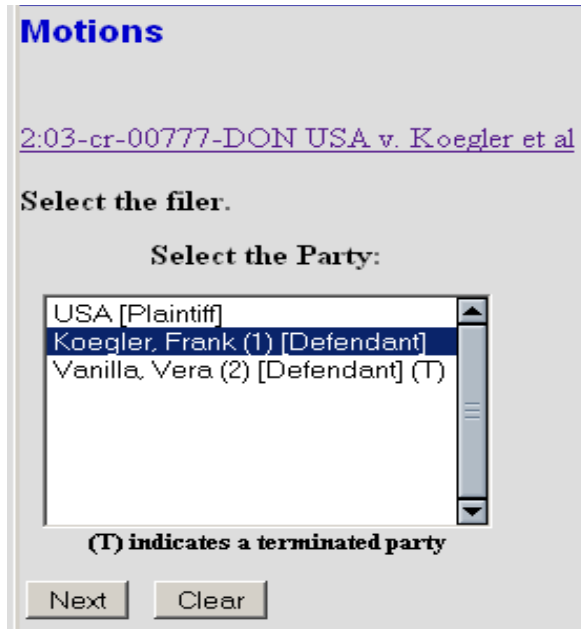

**NOTE:** This **second filer/party screen** requests selection of the filer/party ie if the USA were filing a document that related to **All defendants** (chosen on the previous screen), the filer/party would be the USA. Or, if defendant Koegler was chosen on the previous screen as the only defendant filing the document, then he would be chosen as the filer/party on this screen.

4. Select the filer/party. Click the **[Next]** button.

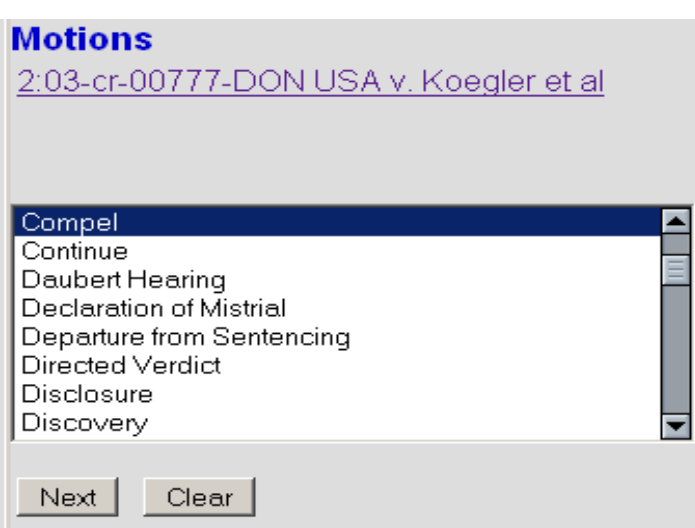

5. From the drop-down list, choose the correct motion(s). If you desire to choose more than one type of motion, click on the first motion and then hold the **"Control"** key down and choose the others. Click the **[Next]** button.

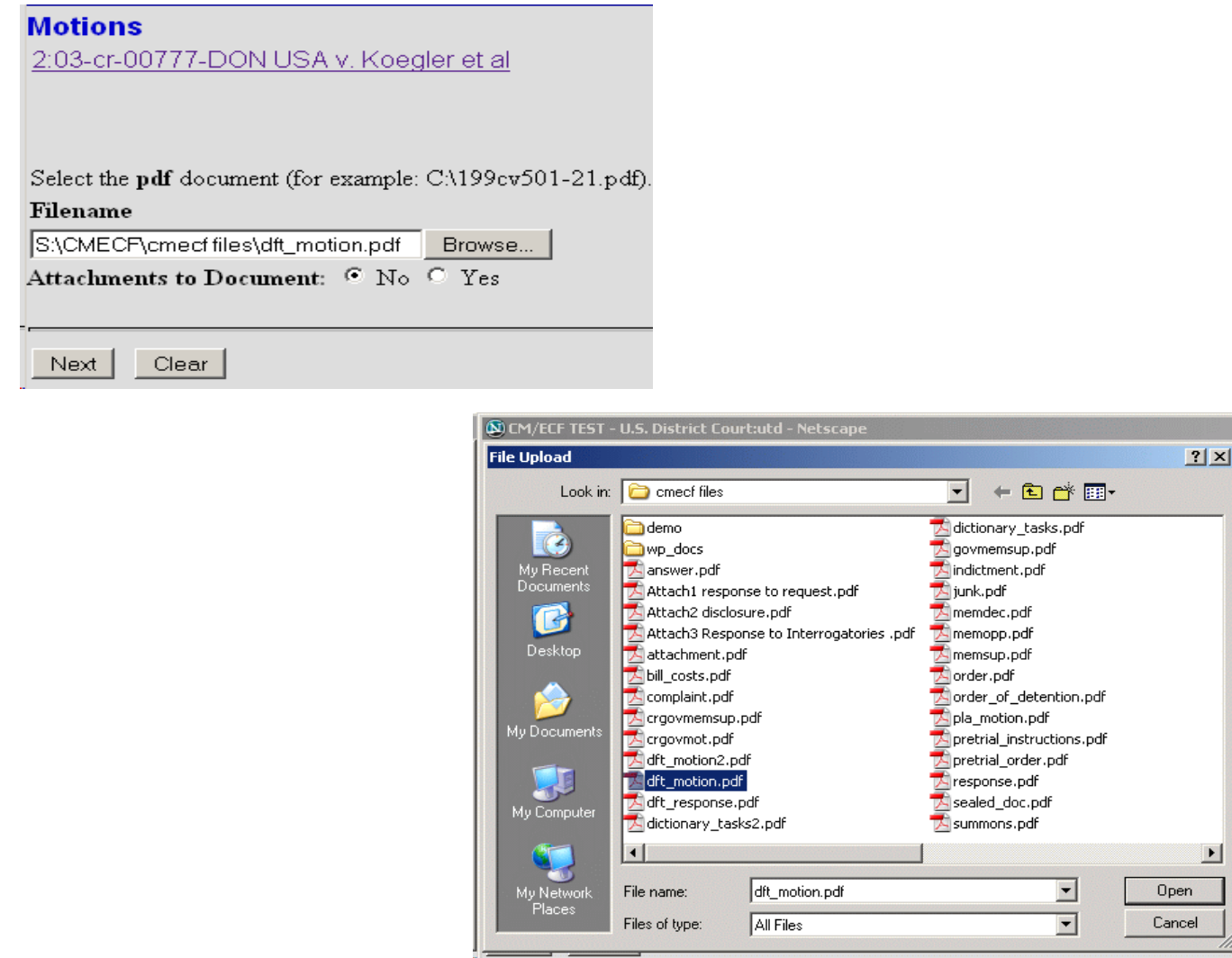

## 6. Click on the **[Browse]** button to sear

.

ch for the motion in PDF format. Right click on the document and choose **Open** to view document. When you have found the correct PDF, review the document and then close the screen. Click twice on the file name and the system will automatically associate the PDF document to the motion event. If there are no attachments, click the **[Next]** button.

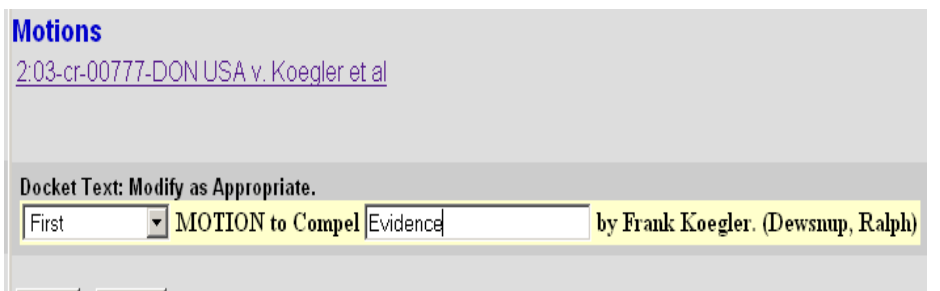

Next

Clear

7. This **Docket Text** may be modified. There may be drop-down lists or prompt boxes for additional details. Verify the accuracy of the information for the entire text. If you find you need to make any corrections, click the **[Back]** button on your browser until you reach the screen that contains the error and make the correction. If everything is correct, click the **[Next]** button.

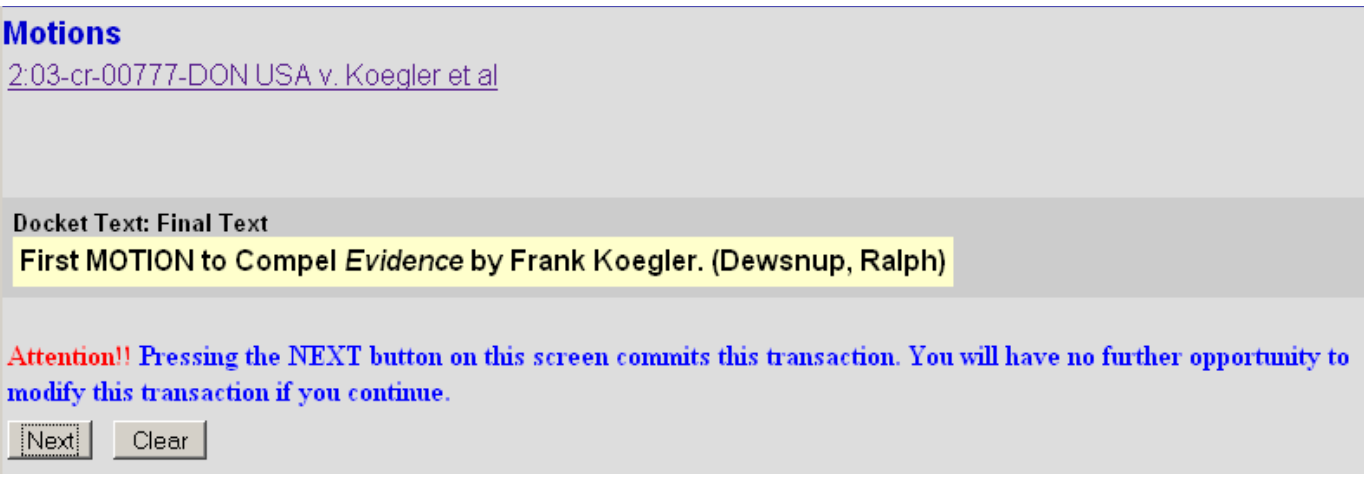

This is the final screen before you commit the entry to the case docket. If you need to make any corrections, click the **[Back]** button on your browser until you reach the screen that contains the error and make the correction. If everything is correct, click the **[Next]** button to submit the order. NOTE: once you click the **[Next]** button on this screen, there is no going back. The event has been submitted to the case docket so make sure all the information is correct.

8.

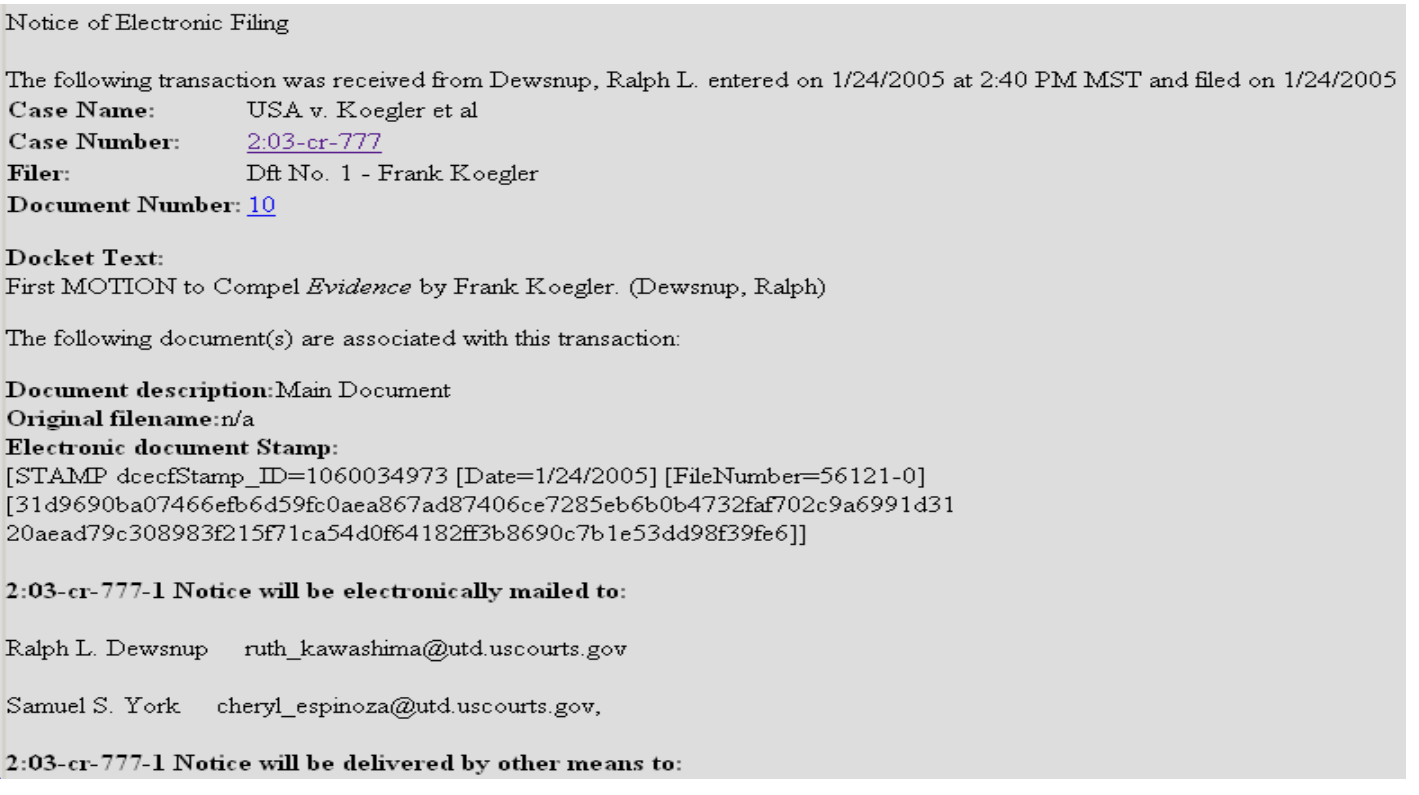

**NOTE** - If there are multiple defendants on a criminal action the system sees a master case with each defendant having their own case within the master case (ex. 2:03-cr-777-1, 2:03-cr-777-2). Therefore there will be a separate mailing section on the NEF for each defendant. Each party will still only receive 1 notice per filing even though their name appears under each defendant.

9. This is the **NEF (Notice of Electronic Filing)**. This shows information re: the document and most importantly, information re: service. You will notice there are two categories of service: **1) Notice will be electronically mailed to: and 2) Notice will be delivered by other means to:.** If an attorney has a email address, they will appear in category 1. Please note however - an attorney can have an email address but **not** be an efiler. If this is the case, this notice does not constitute service and you must serve parties either in person or via first class mail. For category 2, you must serve the party either in person or via first class mail. Also, note the Case Number and the Document Number.

## Mailing Information for a Case 2:03-cr-00777-DON

## **Electronic Mail Notice List**

The following are those who are currently on the list to receive e-mail notices for this case.

- Ralph L. Dewsnup (E-Filer) ruth\_kawashima@utd.uscourts.gov
- Samuel S. York (E-Filer) cheryl\_espinoza@utd.uscourts.gov

#### **Manual Notice List**

The following is the list of attorneys who are not on the list to receive e-mail notices for this case (who therefore require manual noticing). You may wish to use your mouse to select and copy this list into your word processing program in order to create notices or labels for these recipients.

(No manual recipients)

10. To determine if an attorney is an e-filer click on **Utilities** on the Blue Main Menu Bar. Click on **Mailings** which is under the Miscellaneous heading. Click on **Mailing Info for a Case**. After submitting the case number you will get a screen like the image above. The attorneys who are e-filers will have **(E-Filer)** next to their name.